# **QUICK GUIDE – START USING WINDPRO**

### **Purpose:**

**To get started using windPRO by creating a project from scratch.**

**Some basic features are presented to give an idea of the workflow and the interactions between maps, objects, tools and calculations.**

## **Outline of Guide:**

- **1. Installation and activation**
- **2. Start – create project with background map and elevation data**
- **3. Design wind farm and study it**
- **4. Prepare for a calculation**
- **5. Perform a calculation**
- **6. The objects in windPRO**

#### 1. INSTALLATION AND ACTIVATION

Download the latest windPRO installer here:

#### <http://www.emd.dk/windpro/downloads/>

Follow the on-screen installation instructions. Once installed, open Windows start menu and find windPRO 4.0. Select your desired language:

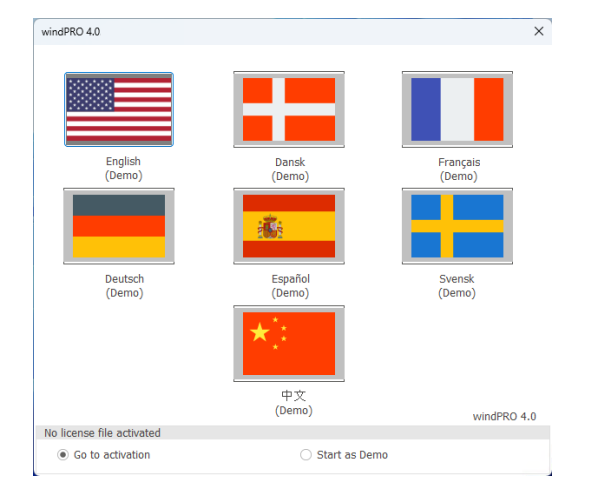

#### You will then be asked to activate your license:

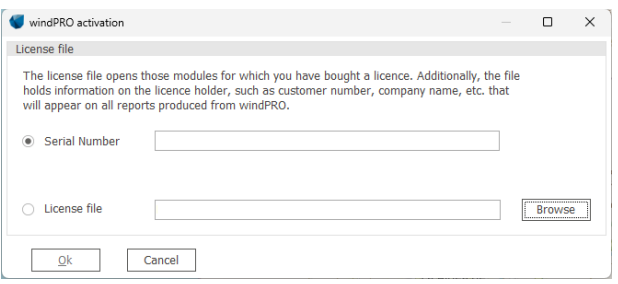

Depending on your organizational setup you will either have received a file (.erf) from your license organizer or received a serial number from EMD [\(emd@emd.dk\)](mailto:emd@emd.dk). Enter either the serial number or select the .erf file at the activation screen. Then follow the activation instructions on the screen. Internet connection is required.

#### 2. STARTING YOUR PROJECT

Opening windPRO will show you the start-up screen:

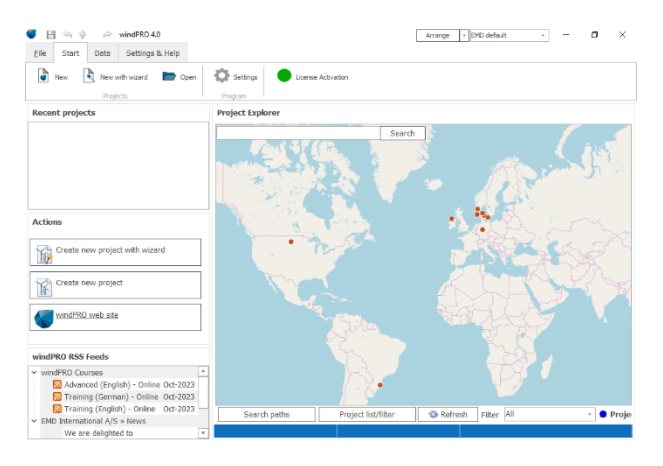

The map shows the projects located on your PC (or server) and each project can be opened by double clicking it.

To start a new project, double click on the desired site position on the map. Next specify where you want to save your windPRO project and all relevant data files:

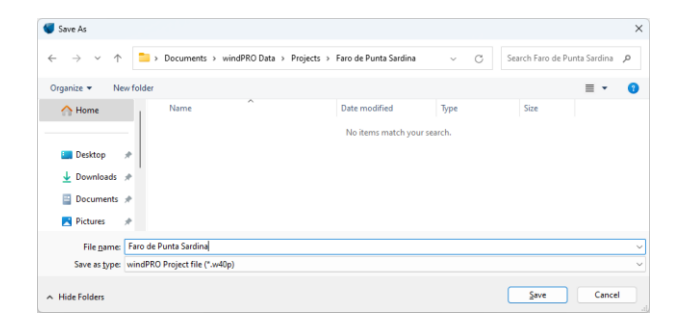

Click **Save** and next you will start selecting a more precise geographical location for the project:

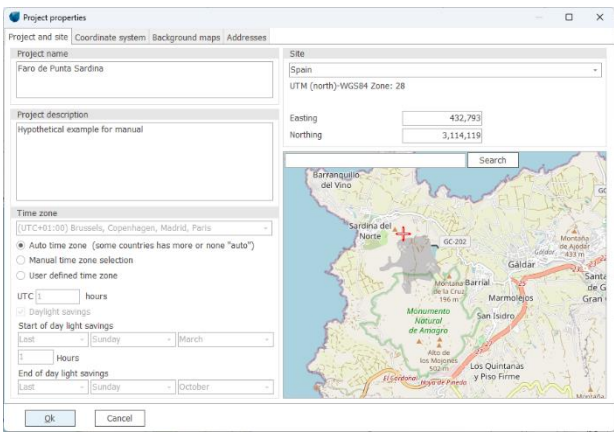

You can specify the location of your site by entering coordinates or click on the map to fine tune the position.

On the coordinate system tab, select the preferred system (the one you typical have coordinate info for):

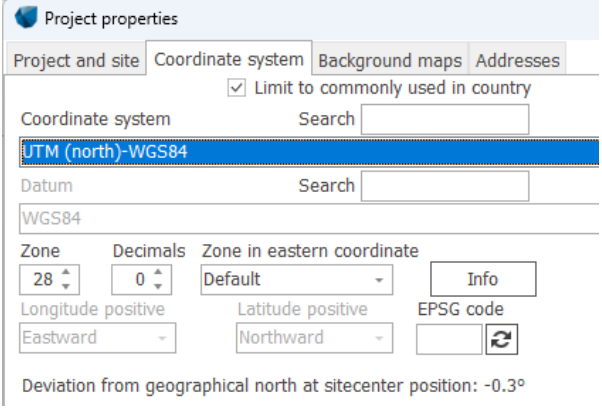

In the next tab, you can import background maps:

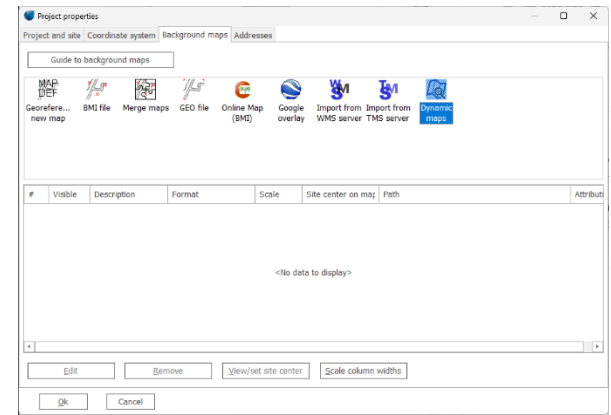

Here, you can import and georeference your own digital maps or simply use the available online maps.

In this example, we choose **Dynamic maps** and select *Bing Aerial Map* and *Spanish Topographic Map:*

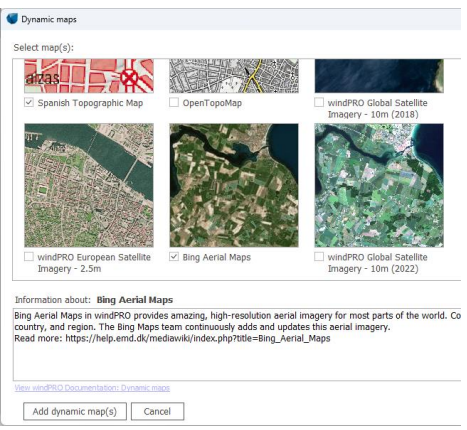

#### Click **Add dynamic map(s)** and then **OK**.

This will take you to the windPRO main window which consists of multiple sections:

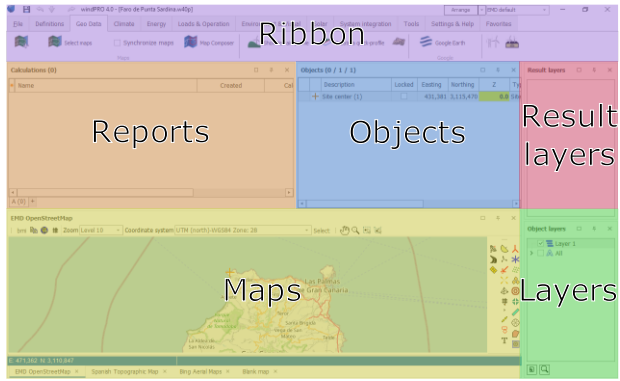

- The top Ribbon is where you start new calculations and assisting tools.
- The Report section is where the reports and results are stored once a calculation is done.
- The Maps section shows a map of the site and location of any object like turbines, measurement data etc.
- The Layers section, allows you to group objects together so it is easy to show/hide groups of objects on the map.
- The Objects section is a list-representation of the objects on the map.
- The Result layers shows any geospatial results which can be layered on top of the map.

Each section can be moved around and different window arrangements can be selected in the top:

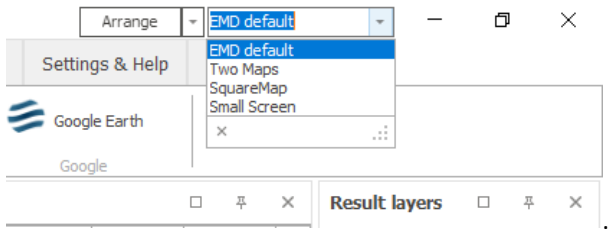

In this Quick Guide we stick to the *EMD default* layout.

#### 3. ADDING DATA

Now that you have created your project and loaded a few maps, it is time to import the most necessary data for your project.

In windPRO, every calculation needs some kind of input data (elevation data, turbine type, measurements etc). These are stored in various windPRO objects.

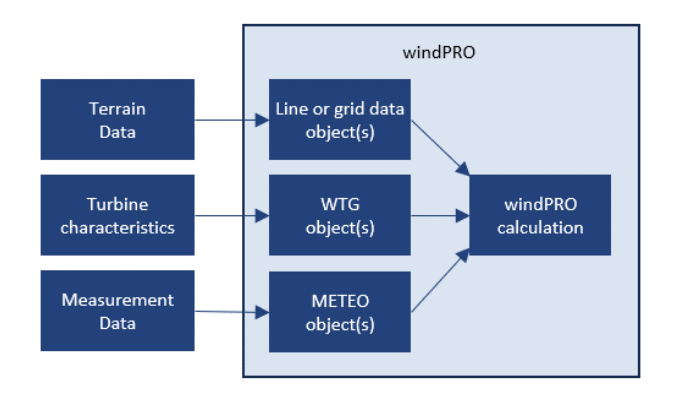

Since a project may contain hundres of objects, it is nice to group the objects into different layers. Start by creating a new layer by clicking on the  $\vert \mathbf{u} \vert$  icon in the **Object Layer** window (in the lower right corner):

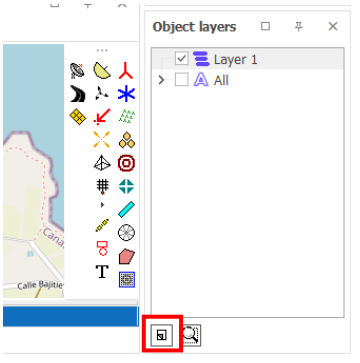

Name the layer "*Elevation data*" and click **Ok**:

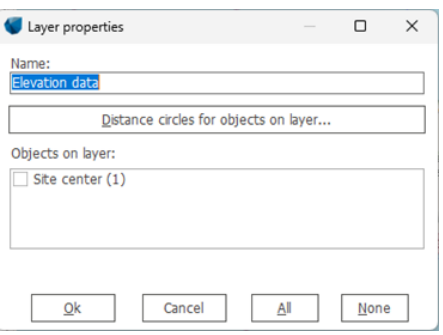

Now click on the symbol for [Elevation](https://help.emd.dk/knowledgebase/content/windPRO4.0/c2-UK_windPRO4.0-BASIS.html#pf7e) Grid Data as **in**:

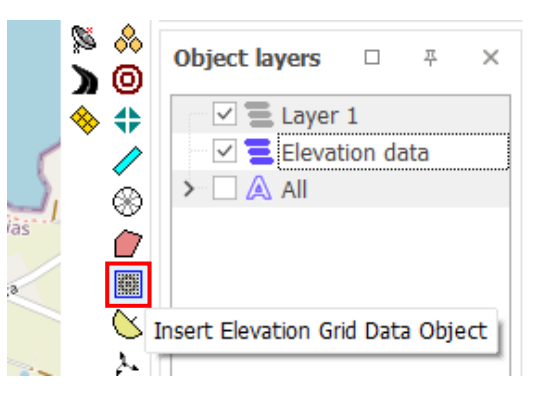

(An alternative is to store elevation data as contours using the [Line Data object](https://help.emd.dk/knowledgebase/content/windPRO4.0/c2-UK_windPRO4.0-BASIS.html#pf62)  $\textcircled{1}$ . Use this object when working with WAsP.

With a left-click, place the  $\frac{1}{2}$  symbol on the map. The location is not necessarily important, so in this Quick Guide we place it close to the Site Center object  $\frac{1}{\cdot}$ .

Once placed on the map, the properties window opens:

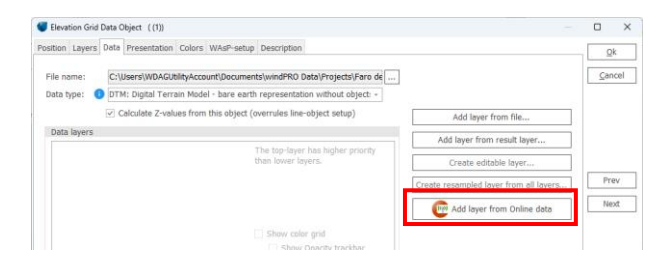

From here you can add your own elevation data, or simply use the **Online data** provided with windPRO.

#### Choose **Add layer from Online data:**

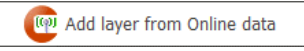

#### A list of available data sources appears:

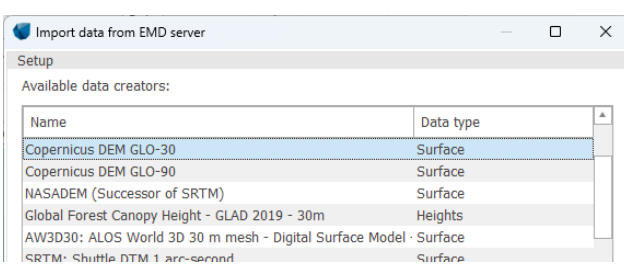

Pick the data source you find most suitable, for instance the *NASADEM* dataset. windPRO gives access to multiple high-quality regional and global datasets depending on the site location. For more information about online data see the [windPRO Knowledgebase.](https://help.emd.dk/mediawiki/index.php?title=Main_Page)

Clicking **Next** and **Ok** you return to the main window with the elevation data loaded and displayed on the map:

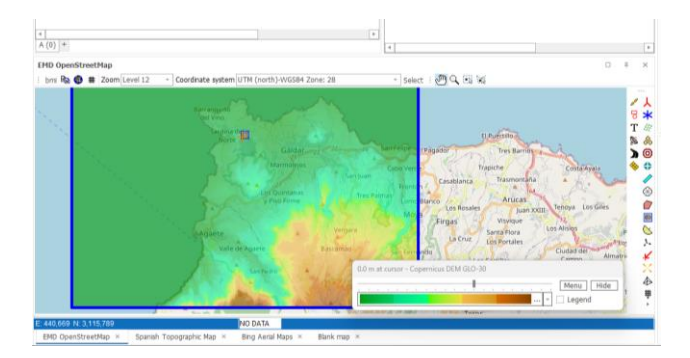

Here elevation data have been downloaded for 20 x 20 km.

Now your basic working environment is established and the project development can start.

#### 4. DESIGNING A WIND FARM

windPRO offers two kinds of turbine objects:

New wind turbine (New WTG)

ж Existing wind turbine (Existing WTG)

This distinction is convenient when for example, an existing wind farm is to be expanded. Then the new

turbines are separately reported, while including the influence from the existing turbines on the new ones.

We will now place Existing WTGs on the map. It's a good idea to create a new  $\vert \mathbf{u} \vert$  layer for these turbines called "Old WTGs" (like we did with the "Elevation data" layer).

Click on the *"Existing WTG object"* button from the object menu bar and place it on the map (if shown, existing turbines may be visible on the OSM map at zoom level 15 or on the Bing Maps):

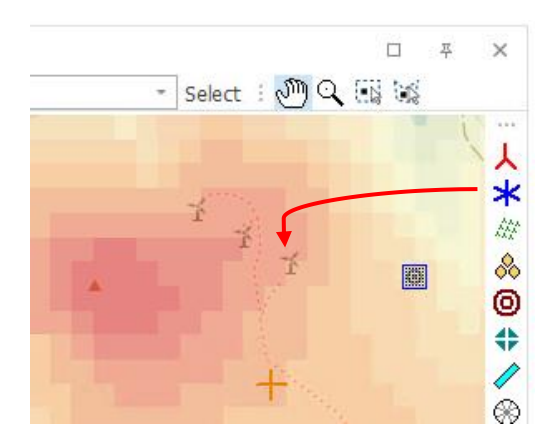

When adding the first WTG object on the map, the Wind Turbine Catalogue appears:

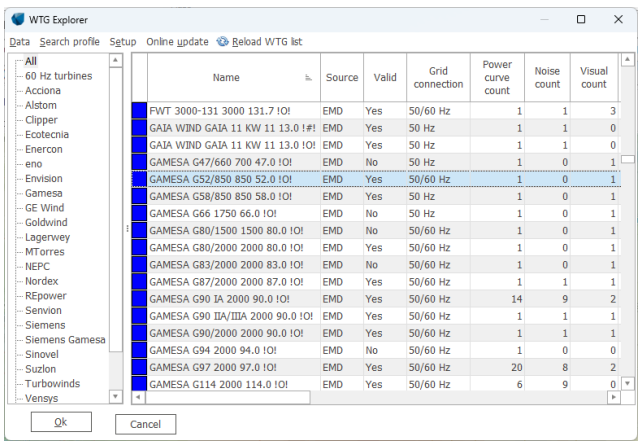

In this example we a looking to insert an existing Gamesa turbine. Scroll down and double click on the *GAMESA G52/850* turbine. This turbine model has now been selected for the inserted "Existing WTG"  $\geq$  object:

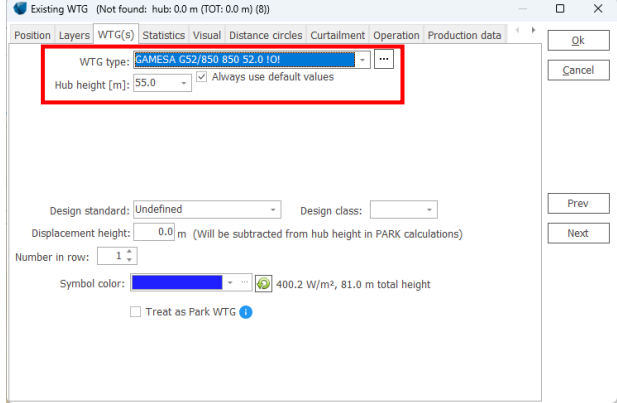

You can always change the selected turbine model from the drop down list:

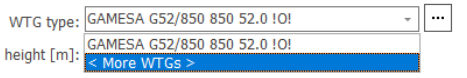

Click **Ok** and repeat for every "Existing WTG" you wish to add:

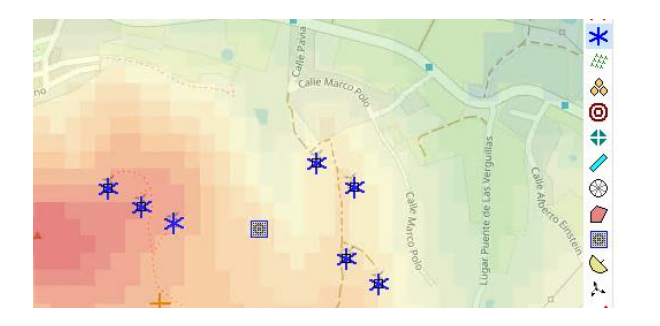

You can change which map to view in the bottom of the map e.g., Bing Aerial map:

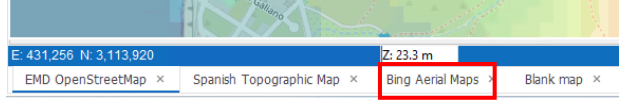

Here we can see that the WTG objects not positioned exactly where the real turbines were erected:

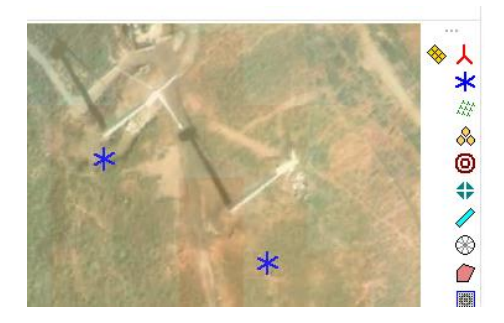

This is due to a discrepancy between the OpenStreetMap data and Bing Maps data. In this case, we place more trust in the satellite image and want to adjust the location of the WTG object.

To move the WTGs in to the right position, simply click on the  $\geq$  WTG object on the map for selection, then drag with the mouse or use the arrow keys on your keyboard.

If you need to change the hub height or other properties for multiple turbines, simply hold down **<SHIFT>** and mouse-drag a selection box around the turbines you want to select.

#### 5. 3D VIEW OF SITE

There are multiple ways of visualizing how the turbines are placed in the landscape (Google Earth, terrain profile, 3D profile, quick profile)

To view the terrain in 3D click the **Show/update 3D Map View Window**:

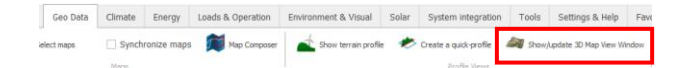

Here the site can be viewed exaggerated and it is possible to study how the terrain elevation differs at the different turbine positions:

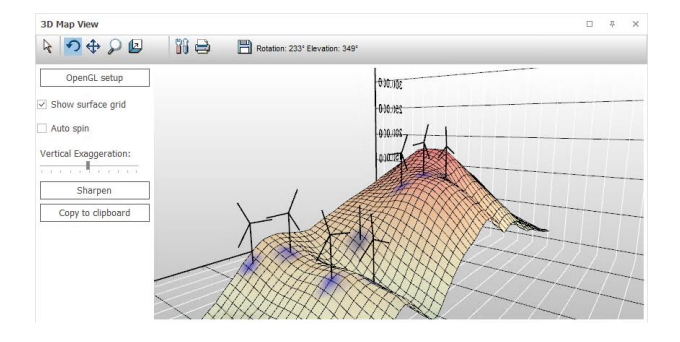

#### 6. PREPARE FOR A NOISE CALCULATION

Most calculation types require extra data, most often entered as objects. This section will illustrate how to prepare for a noise calculation (DECIBEL module).

The **N**oise **S**ensitive **A**rea (NSA) object, holds the information on coordinates and noise demands for neighboring properties or dwellings.

The NSA object can either be a point or an area. Click on the NSA object, then double-click on the map where the neighbor is located to insert a NSA point:

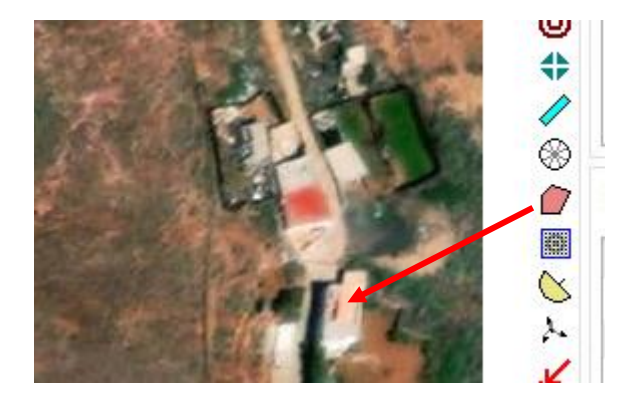

(Alternatively, if you want to define an area, click only once to start drawing a polygon).

When a NSA is established, this window appears:

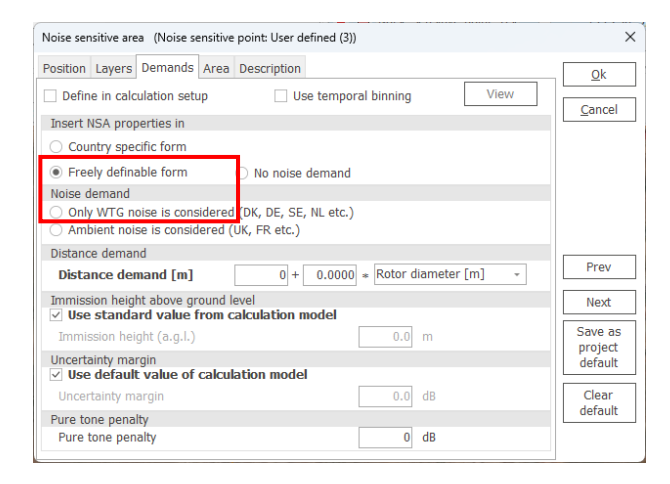

Some country specific noise regulations (demands) are available in windPRO. These appear automatically based on the country of the site, if available.

In this example, we will use the "Freely definable form" and select the *"Only WTG noise is considered"* option. Then set a fixed noise demand at 45 dB(A):

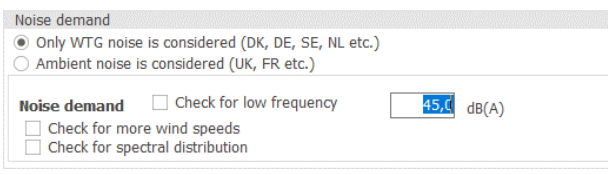

#### Click **Ok** to close the object.

It is possible to enter many kinds of noise demands, including ambient noise, multiple wind speed ranges, distance demands etc. See the **Environmental manual** for in-depth information.

7. PERFORM A CALCULATION

In the **Environment & Visual** tab, a **DECIBEL** calculation can be started:

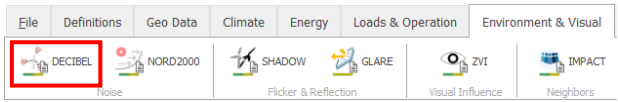

#### Clicking the **DECIBEL** button opens the calculation setup:

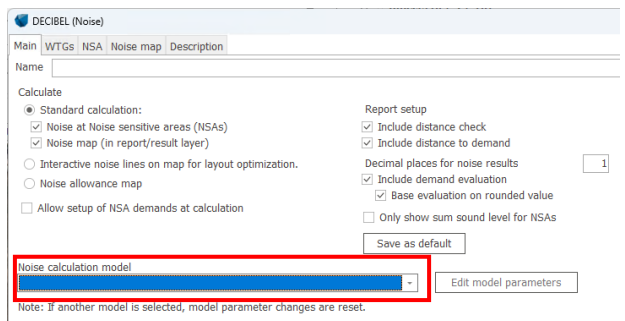

Select a noise calculation model from the list. In this case we use the *ISO 9613-2 General.*

Once selected, the Model Parameters window opens. Here it is possible to edit the assumptions going in to the noise model. In this case, we stick to the default settings.

 $\sim$ 

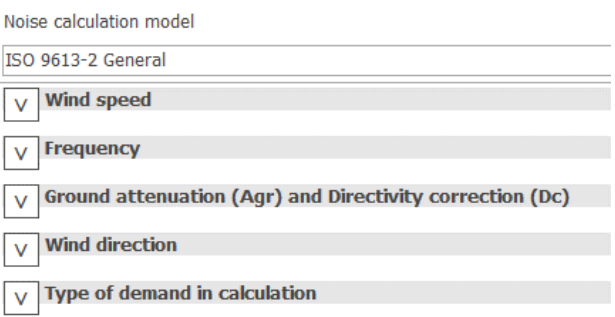

Click **Ok** and then **Ok** to start the calculatation.

windPRO offers a large library of turbine data such as power curves, visualizations and noise data. However, not all turbines include all data. In this example, we don't have any noise data available, so windPRO asks us what to do. In this case, we select *"AUTO"* to just use generic noise data and click **Ok**:

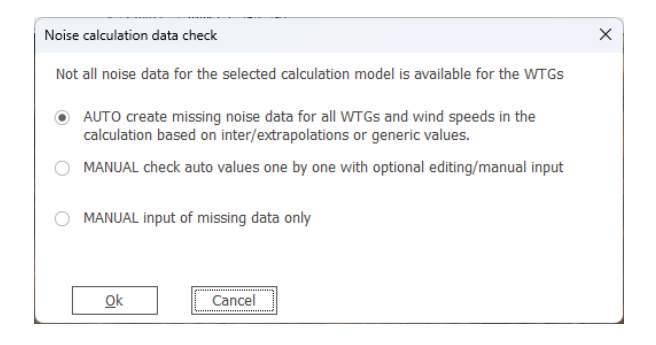

After calculation has ended, a calculation report appears in the *Calculations* window:

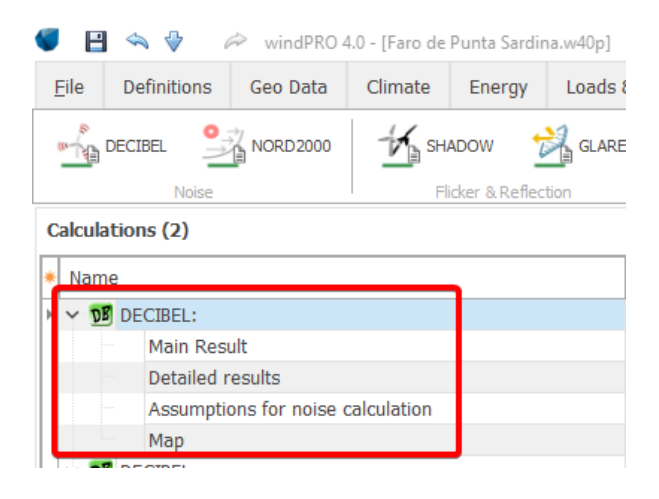

#### Double-clicking on e.g. **Main Results** opens the report:

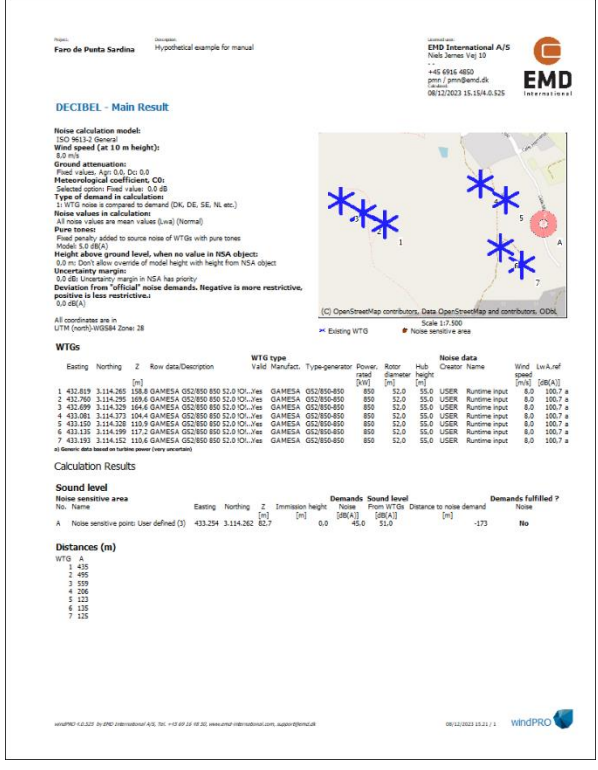

*Report: Part of the Main result page, with all the most important assumptions and results.*

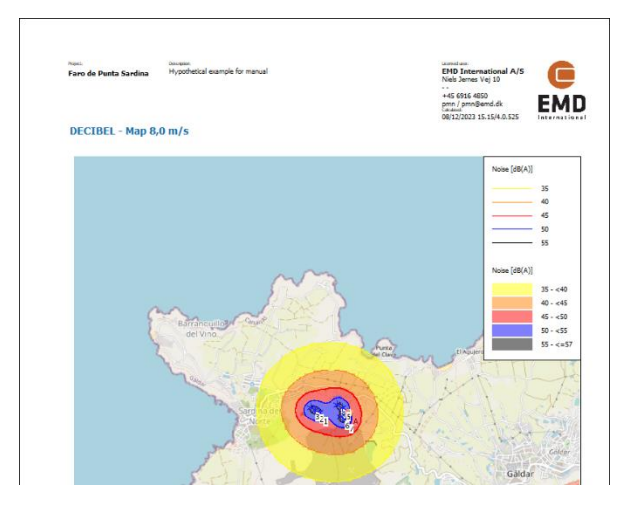

*Report: Finally an example of a noise map at a specific wind speed.*

The reports from windPRO are generelly accepted as documentation of environmental impact by the authorities, like the energy calculation reports are accepted by the investors.

windPRO is regularly updated with new capabilities to match the requirements of the wind community. This development is highly influenced by active users world wide and by experts at EMD who have been in the wind business for several decades.

With windPRO you will have the most comprehensive wind farm project development framework to handle any type of wind farm project. To deepen your skills, we encourage you to visit the [windPRO knowledgebase](https://help.emd.dk/knowledgebase/) and participate in ou[r training courses.](https://www.emd-international.com/windpro/courses/)

### 8. THE OBJECTS IN WINDPRO (DATA CONTAINERS)

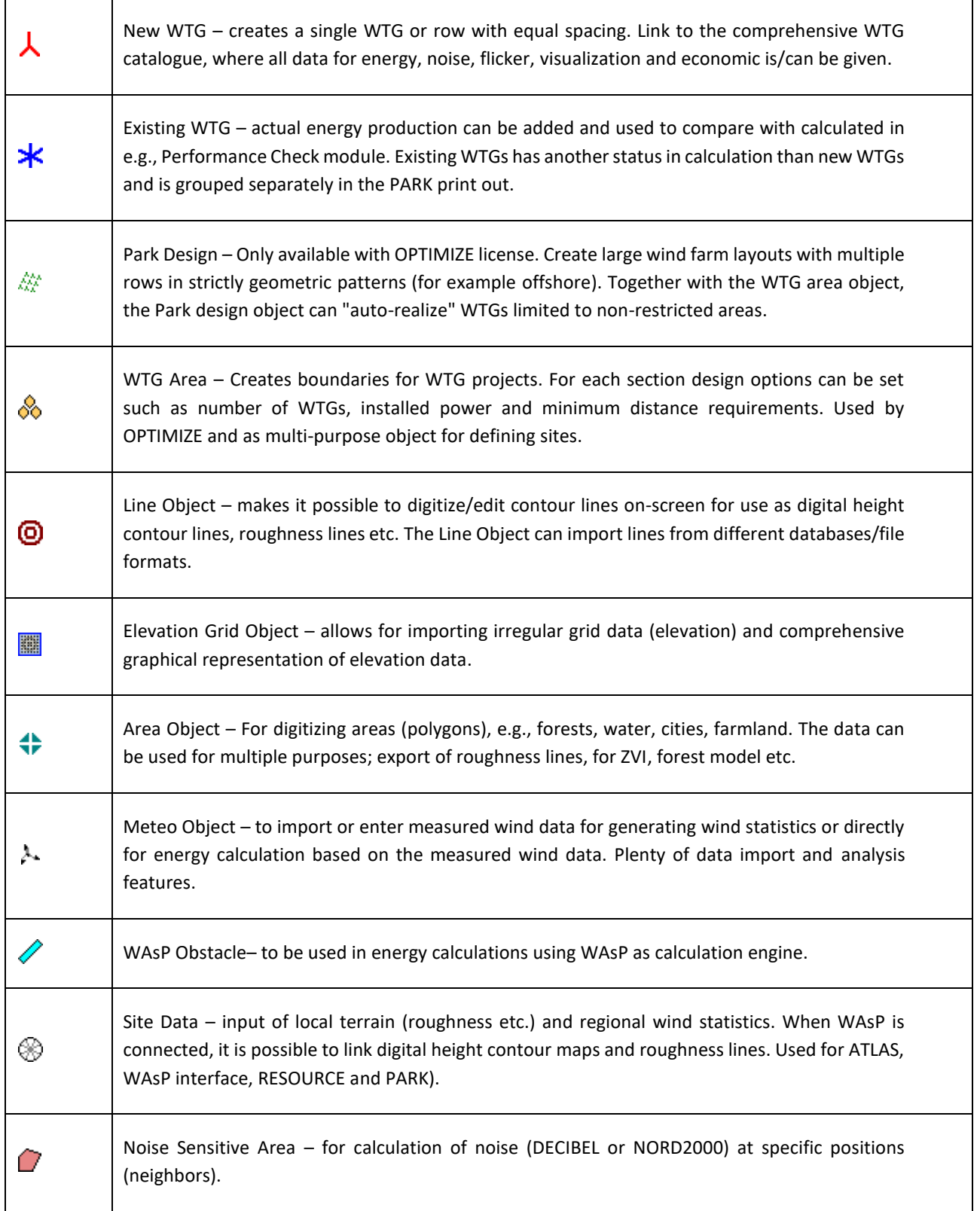

## **Quick Guide – START with windPRO 4.0**

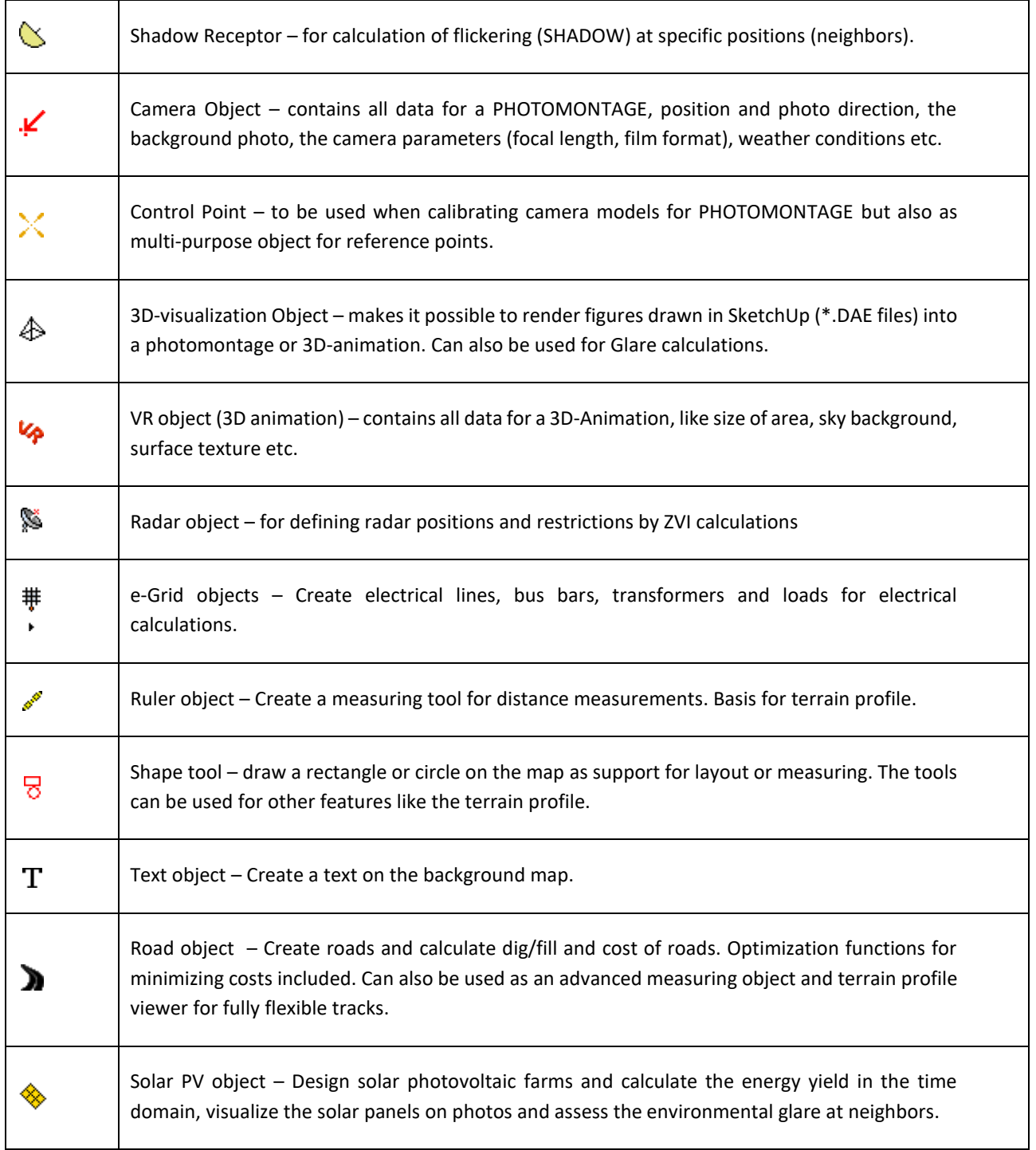

## 9. CALCULATIONS IN WINDPRO

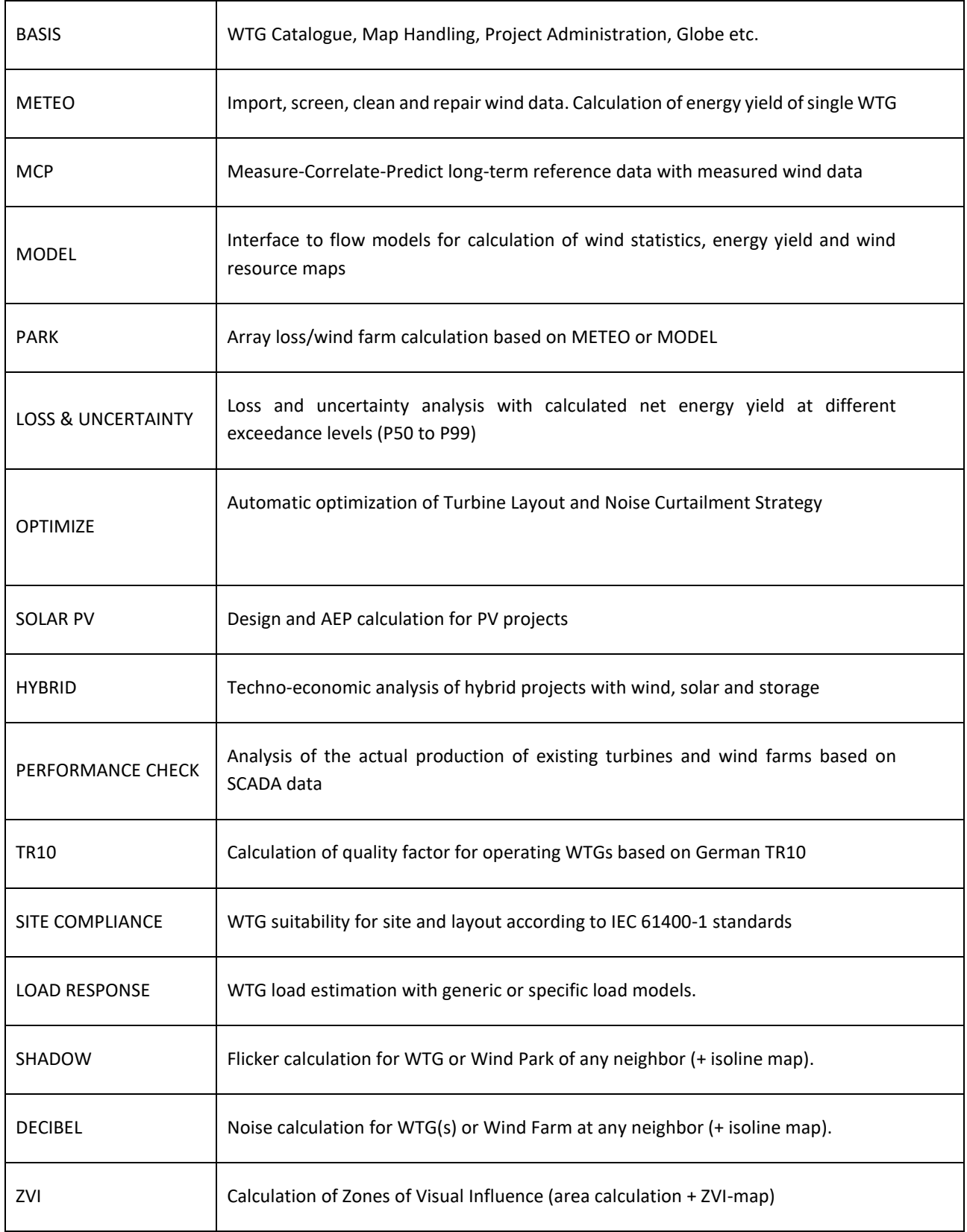

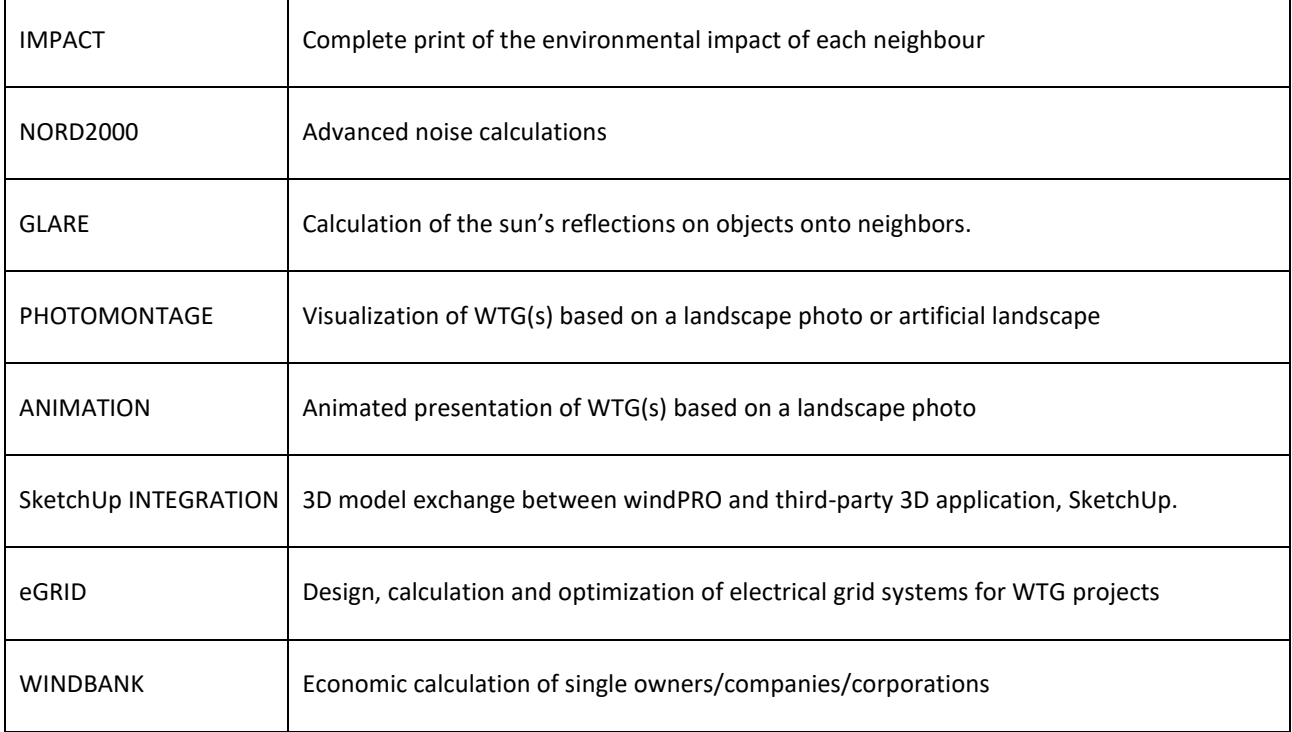